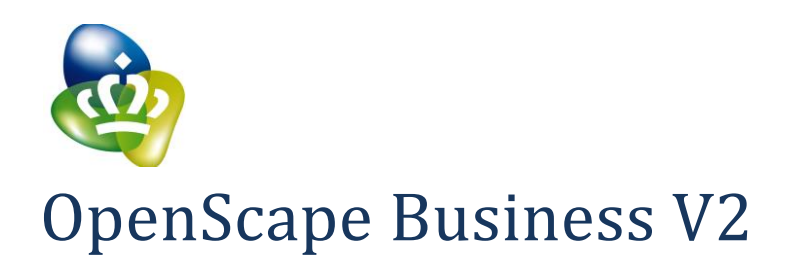

# How To Configure SIP Trunk for your ITSP

[KPN VoiPConnect](https://confluence.dev.global-intra.net:8443/display/SDLA/KPN+VoiPConnect-+Netherlands)

Open Scape Business V2 – How To: Configure SIP Trunk for KPN telecom NL 1

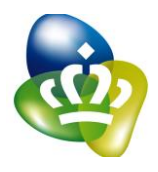

## **Table of Contents**

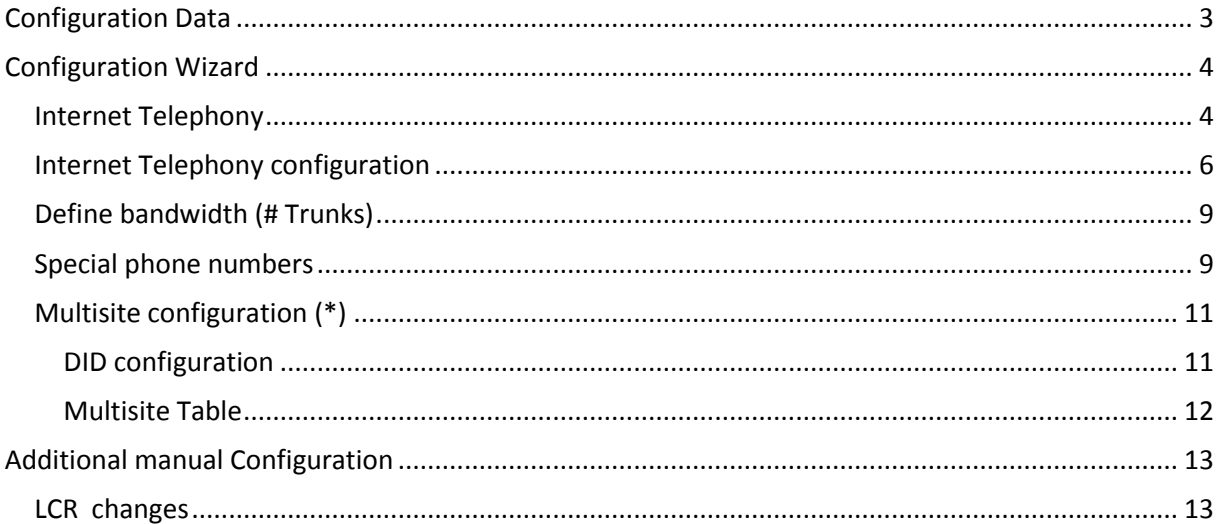

# **Table of History**

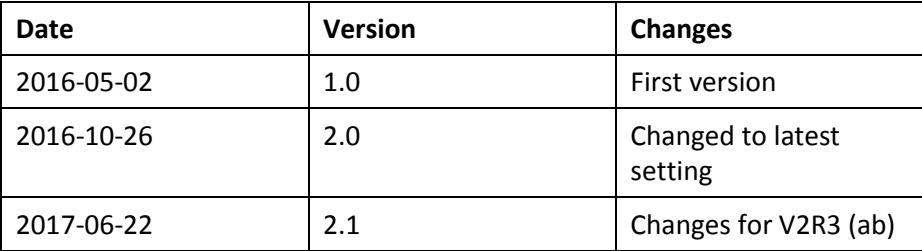

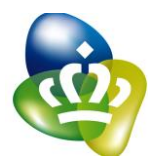

# <span id="page-2-0"></span>**Configuration Data**

Infomation from ITSP KPN Telecom NL provided:

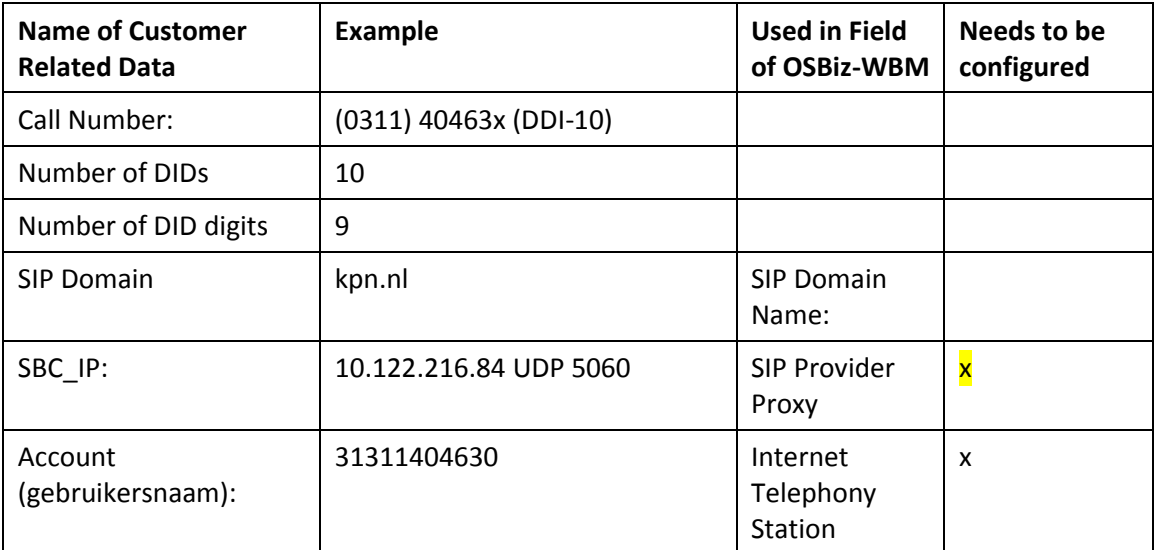

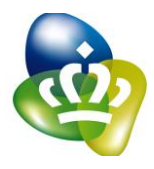

## <span id="page-3-0"></span>**Configuration Wizard**

#### <span id="page-3-1"></span>**Internet Telephony**

Go to "Central Telephony – Internet Telephony"

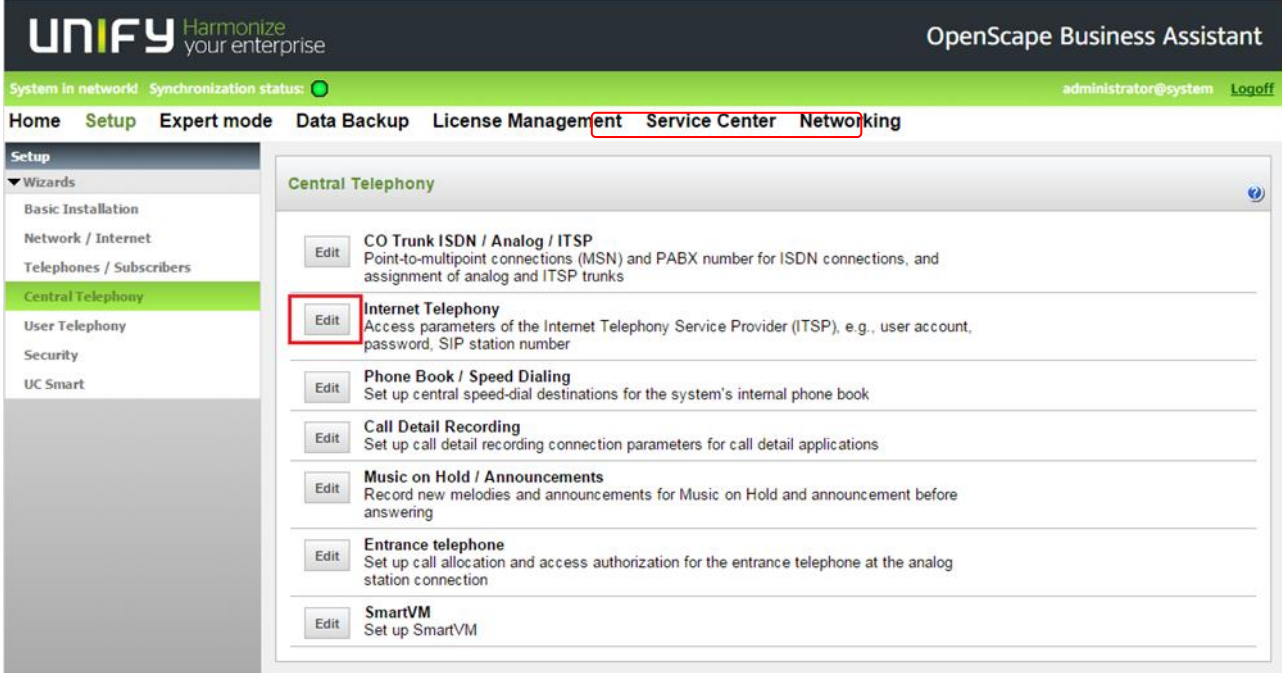

The overview page appears for entering the location data. The most flexible type of configuration is to enter the Country code only.

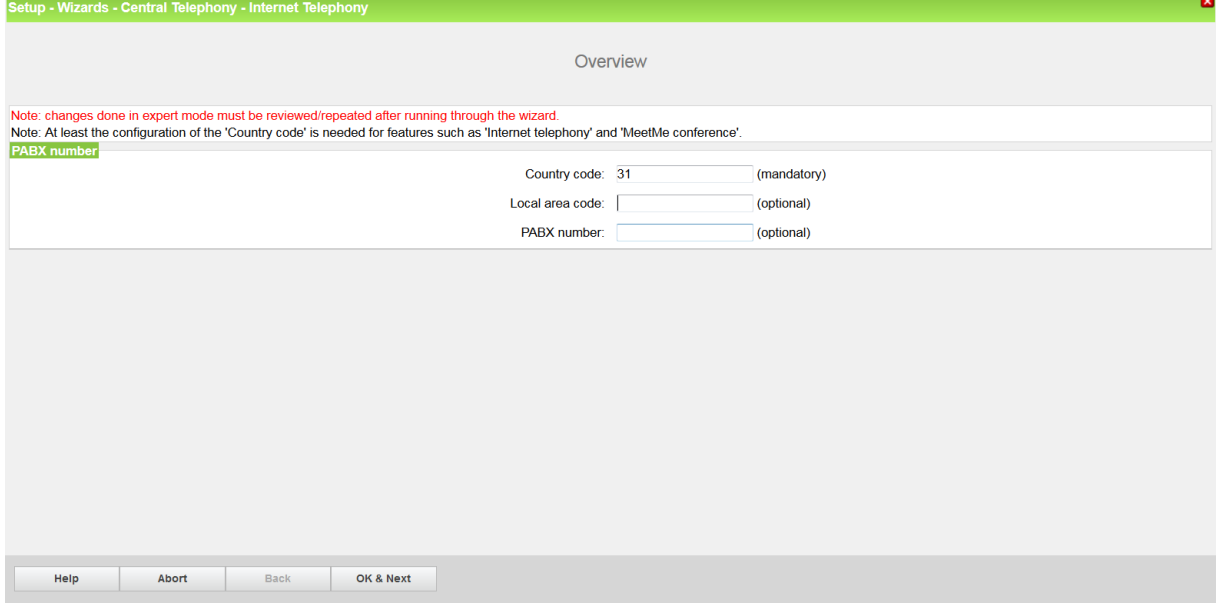

As outgoing number only the port assigned phone numbers are used. In this case, remaining digits are filled in DID field. Click [OK & Next]

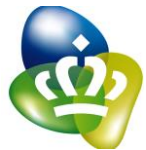

Provider configuration and activation for Internet Telephony

No call via Internet -> uncheck

Use County specific view: Netherlands and select KPN.

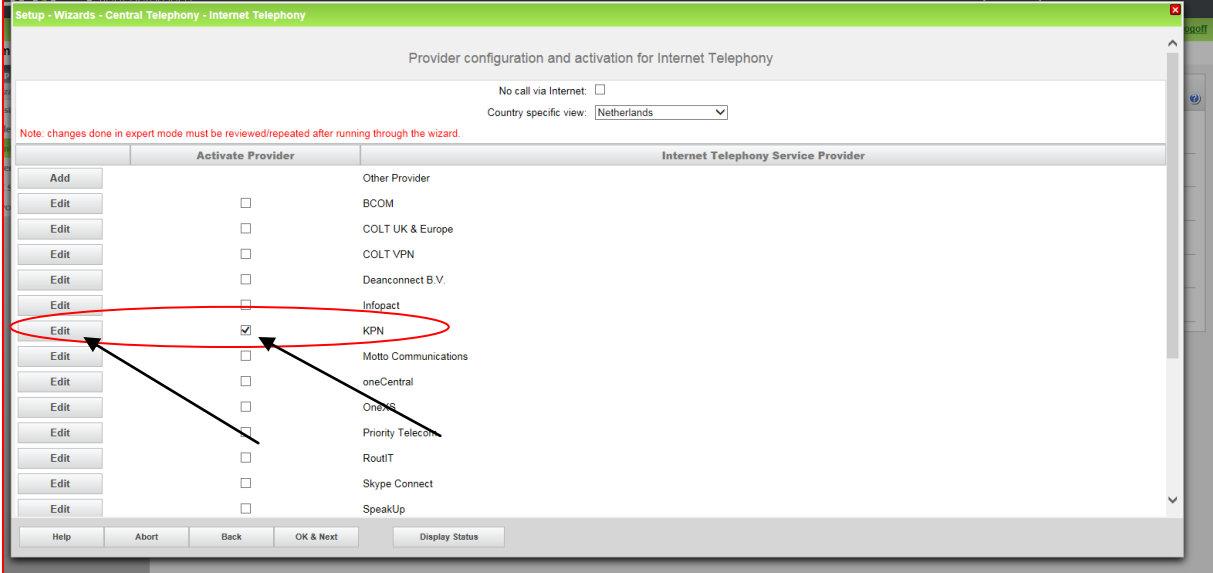

Activate Provider and click on [Edit].

Click "OK & Next"

On the next page the preconfigured data are shown. On this page you MUST enter the SBC\_IP address you received from KPN (e.g. 10.122.216.84) Transport protocol and port are already defined.

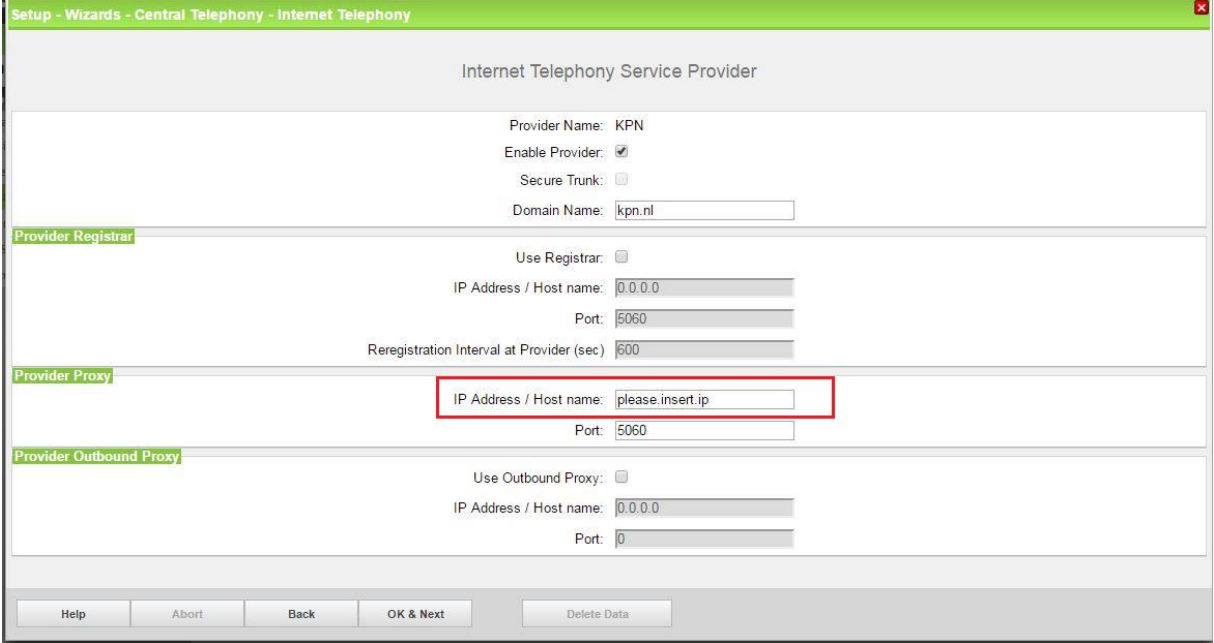

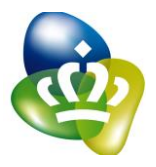

## <span id="page-5-0"></span>**Internet Telephony configuration**

In this dialog the specific customer SIP Userdata will be configured.

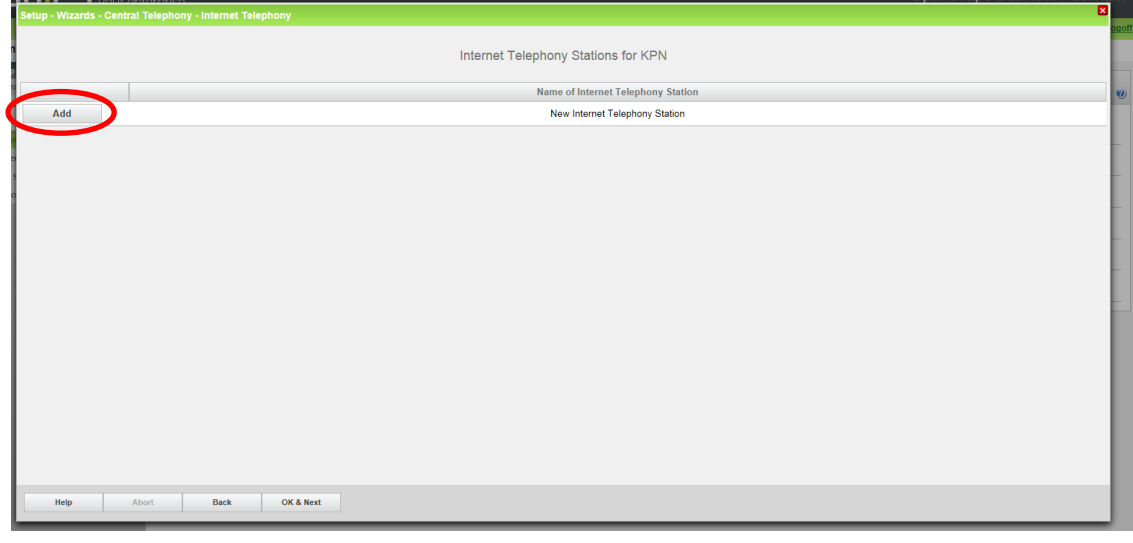

Click on [Add].

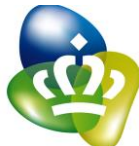

Data provided by ITSP KPN as described in page 3 taken from the relevant table are filled in here. Internet telephony station: SIP Username is inserted here (gebruikersnaam) Authorization name: SIP Username is inserted here (gebruikersnaam), although it's not necessary

Password: Password is not required (wachtwoord)

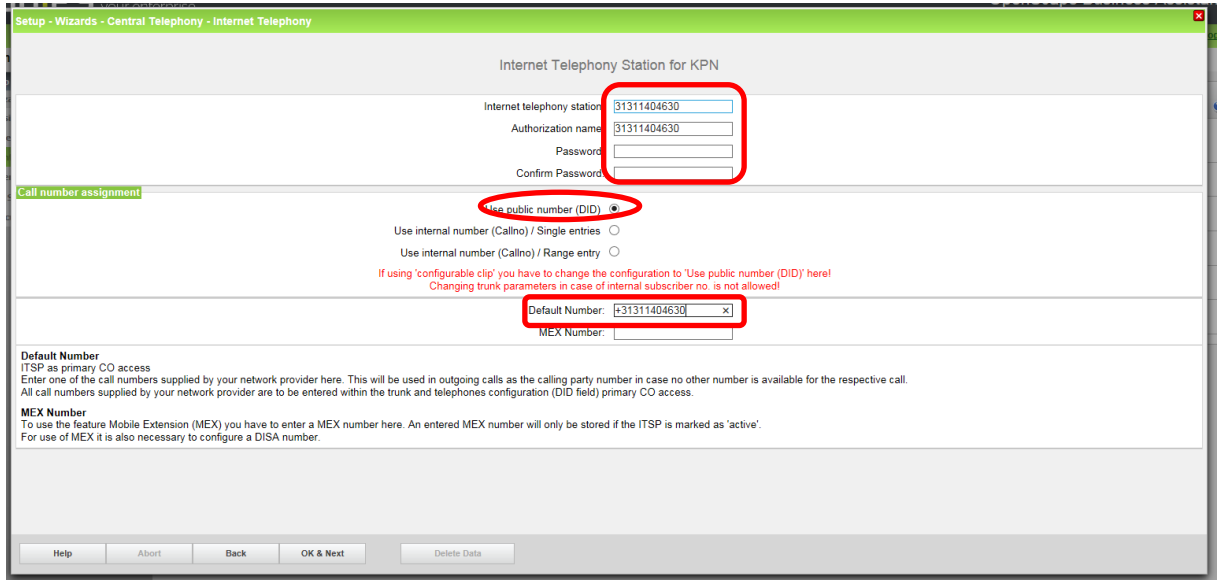

*Hint: Default number should be in the same format as the rest of the DID numbers which are sent from Osbiz in outgoing calls in SIP From header. This number is used when there is no DID configured at the station which initiates the outgoing call and there is no Intercept with configured DID defined.* 

Click [OK & Next].

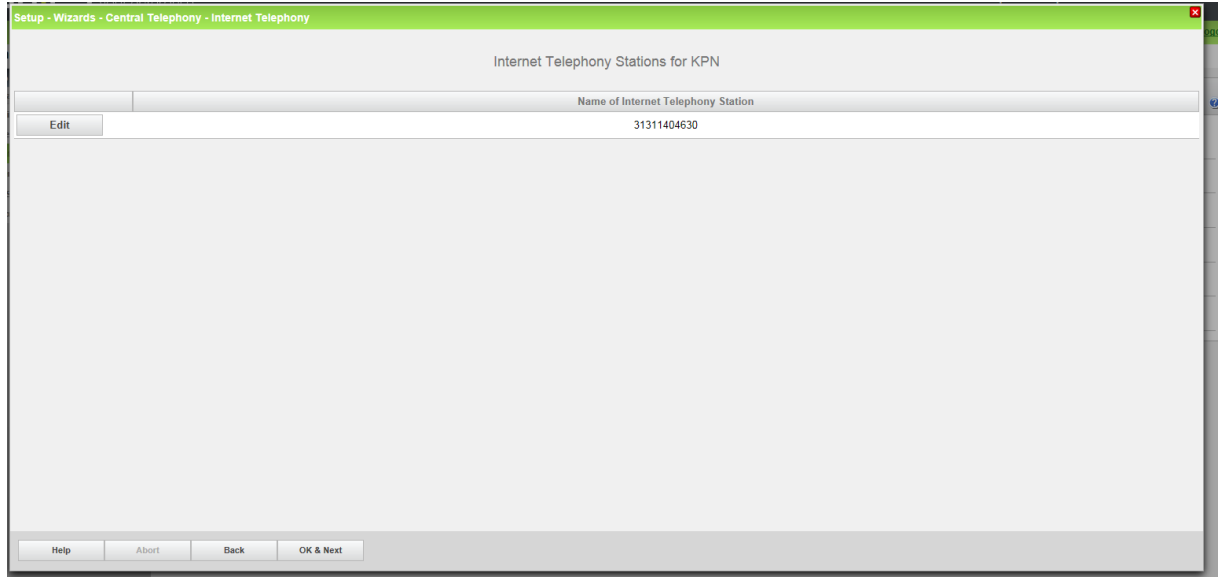

Click [OK & Next].

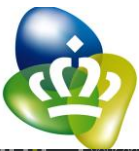

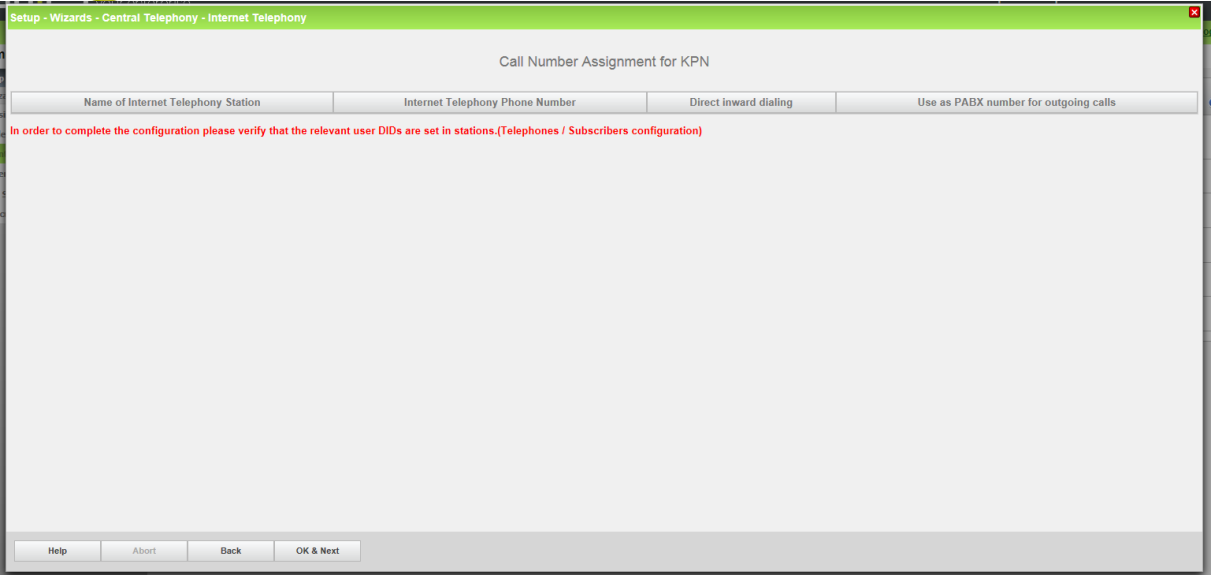

#### Click [OK & Next] (no input needed)

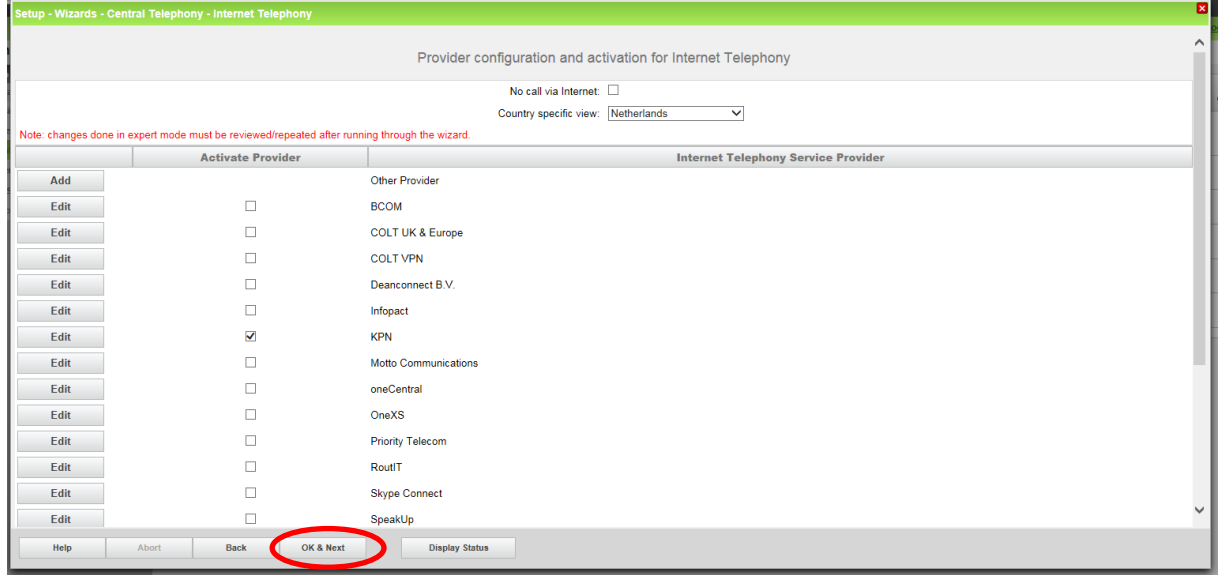

Click [OK & Next]

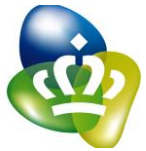

#### <span id="page-8-0"></span>**Define bandwidth (# Trunks)**

In the next part the number of simultaneous calls via the SIP trunk will be defined. The calculation of the number of trunks is done by the wizard automatically depending on the bandwidth. For each 128K, one trunk is created.

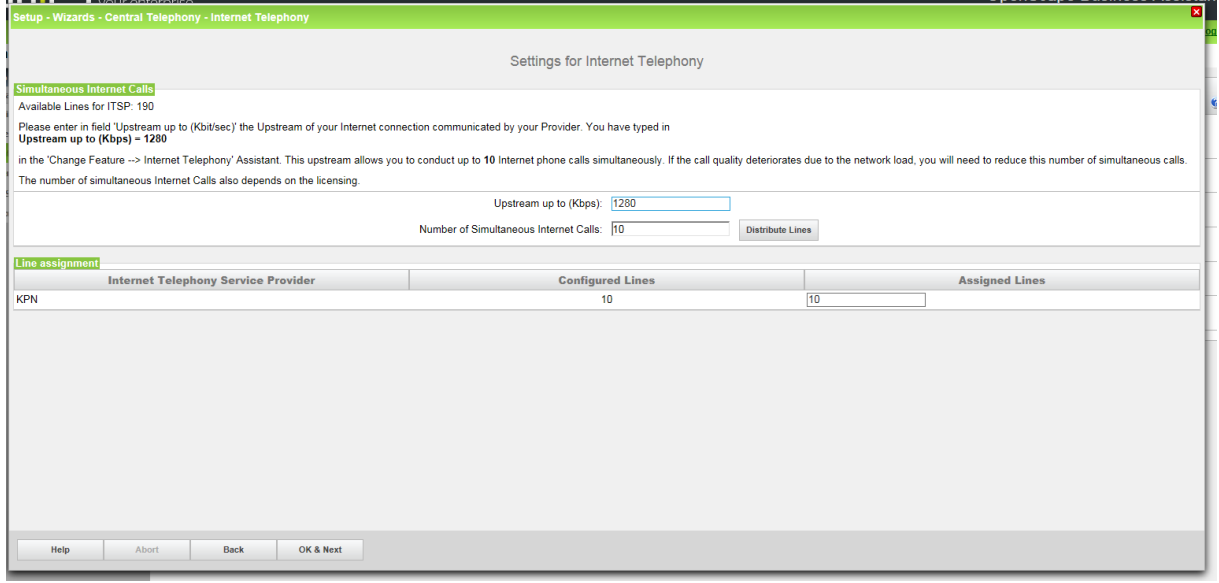

Click [OK & Next]

#### <span id="page-8-1"></span>**Special phone numbers**

In this dialog it is possible to route special phone numbers. When special phone numbers are not supported over the ITSP route it is possible to change this here.

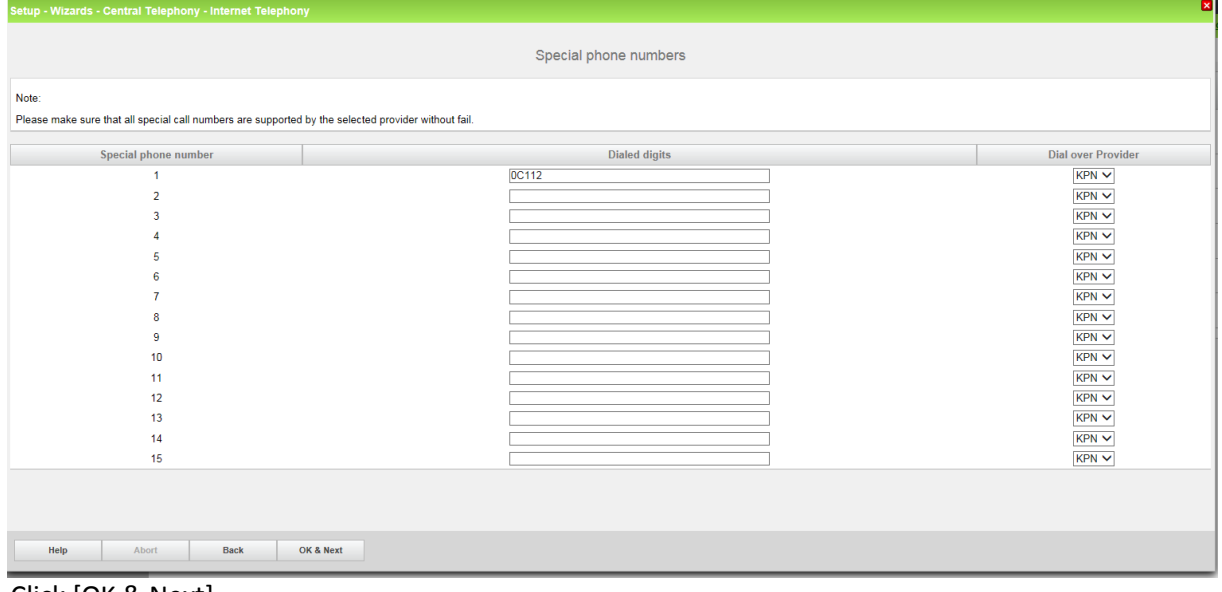

Click [OK & Next]

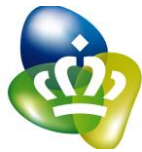

On next page status of ITSP is displayed.

*Hint: Please consider for ITSP connection with no Registration, provider status will be shown always green.*

| <b>WALDLER-MIRIES-ALE</b><br>×<br>Setup - Wizards - Central Telephony - Internet Telephony |                              |                 |             |              |
|--------------------------------------------------------------------------------------------|------------------------------|-----------------|-------------|--------------|
| $\wedge$<br>Status for the Internet Telephony Service Provider (ITSP)                      |                              |                 |             |              |
|                                                                                            | Provider                     |                 | User        |              |
|                                                                                            | <b>BCOM</b>                  | <b>Disabled</b> |             |              |
|                                                                                            | Circuit UTC (Cloud)          | <b>Disabled</b> |             |              |
|                                                                                            | <b>COLT UK &amp; Europe</b>  | <b>Disabled</b> |             |              |
|                                                                                            | <b>COLT VPN</b>              | <b>Disabled</b> |             |              |
|                                                                                            | Deanconnect B.V.             | <b>Disabled</b> |             |              |
|                                                                                            | Infopact                     | <b>Disabled</b> |             |              |
| <b>Restart</b>                                                                             | <b>KPN</b>                   | Enabled         | 31311404630 | registered   |
|                                                                                            | Motto Communications         | <b>Disabled</b> |             |              |
|                                                                                            | oneCentral                   | <b>Disabled</b> |             |              |
|                                                                                            | OneXS                        | <b>Disabled</b> |             |              |
|                                                                                            | <b>Priority Telecom</b>      | <b>Disabled</b> |             |              |
|                                                                                            | RoutlT                       | <b>Disabled</b> |             |              |
|                                                                                            | <b>Skype Connect</b>         | <b>Disabled</b> |             |              |
|                                                                                            | SpeakUp                      | <b>Disabled</b> |             |              |
|                                                                                            | Tele2 NL-ASD                 | <b>Disabled</b> |             |              |
|                                                                                            | Tele2 NL-RT                  | <b>Disabled</b> |             |              |
|                                                                                            | T-Mobile (NL)                | <b>Disabled</b> |             |              |
|                                                                                            | Verizon                      | <b>Disabled</b> |             |              |
|                                                                                            | Vodafone Anlagenanschluss R3 | <b>Disabled</b> |             |              |
|                                                                                            | Vodafone NL                  | <b>Disabled</b> |             | $\checkmark$ |
|                                                                                            | Voiceworks                   | <b>Disabled</b> |             |              |
| Help<br>Abort<br><b>Back</b><br>Next                                                       |                              |                 |             |              |

Click [Next]

After this status page two more dialogs with "Exchange Line Seizure" and an overview with all configured "Outside line Seizure" are displayed.

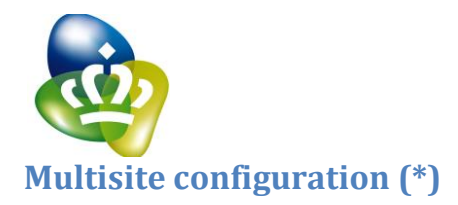

<span id="page-10-0"></span>Multi-site refers to the integration of currently up to 8 different local area codes in a single system via the same ITSP. (For example, numbers from Rotterdam 010 xxx, Amsterdam 020, etc.). All up to 8 area codes must be within one country.

Additional configuration notes: (\*): *Due to technical limitations in test environment these settings are not tested during certification.*

#### <span id="page-10-1"></span>**DID configuration**

In general the DID has to be configured in long format. E.g. OS60, 857920260 for a user regionfree, OS40 367920003 for user in Almere.

The country code 31 has to be configured as described before.

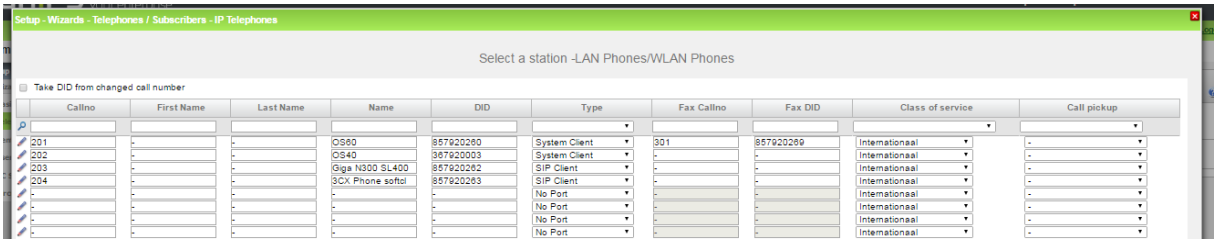

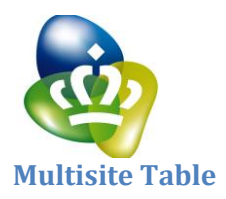

<span id="page-11-0"></span>The Multisite wizard is available when at least one ITSP is active. In expert mode Multisite can be found in the LCR configuration. Here you define which phone uses which area code when dialing without local area code. <u>a sa sa</u>

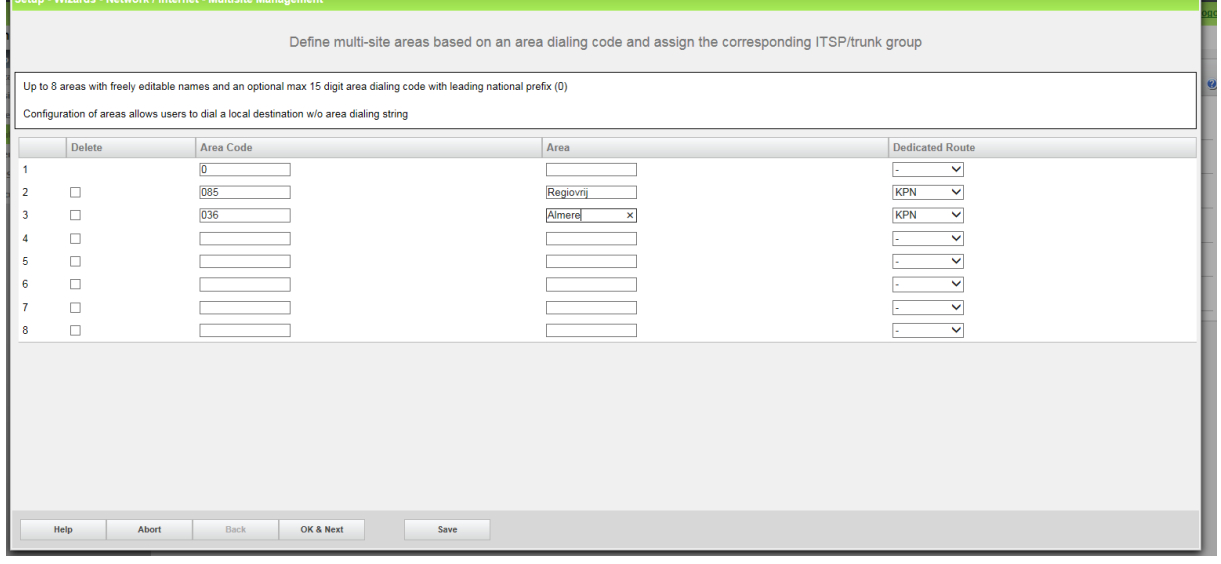

#### Edit Stations/Groups

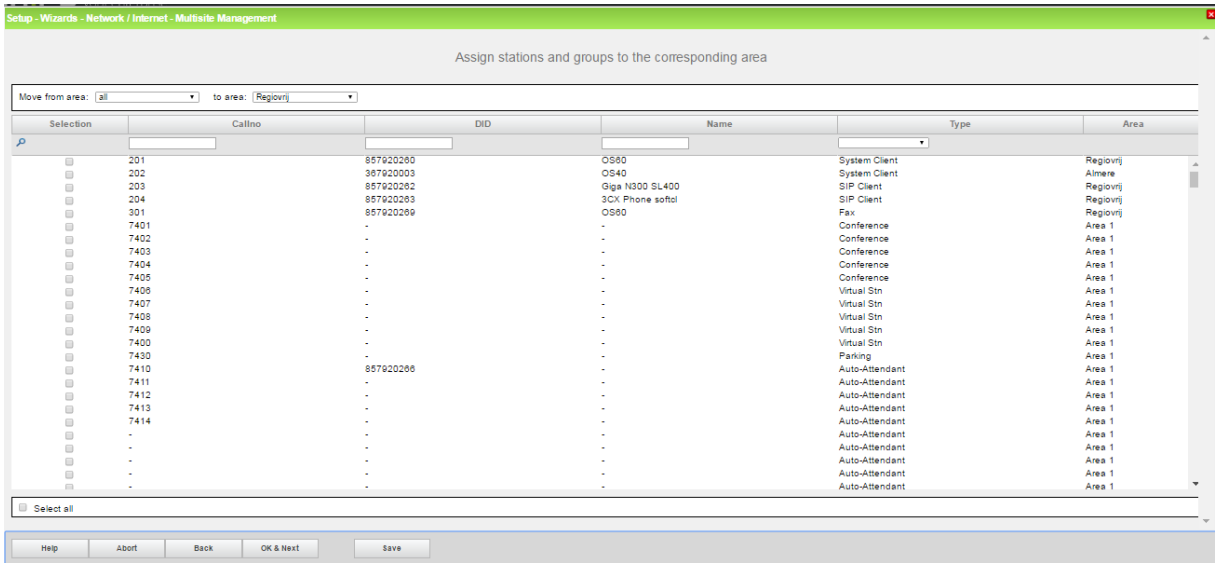

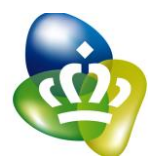

## <span id="page-12-0"></span>**Additional manual Configuration**

## <span id="page-12-1"></span>**LCR changes**

#### Important "Dial rule" for local calls

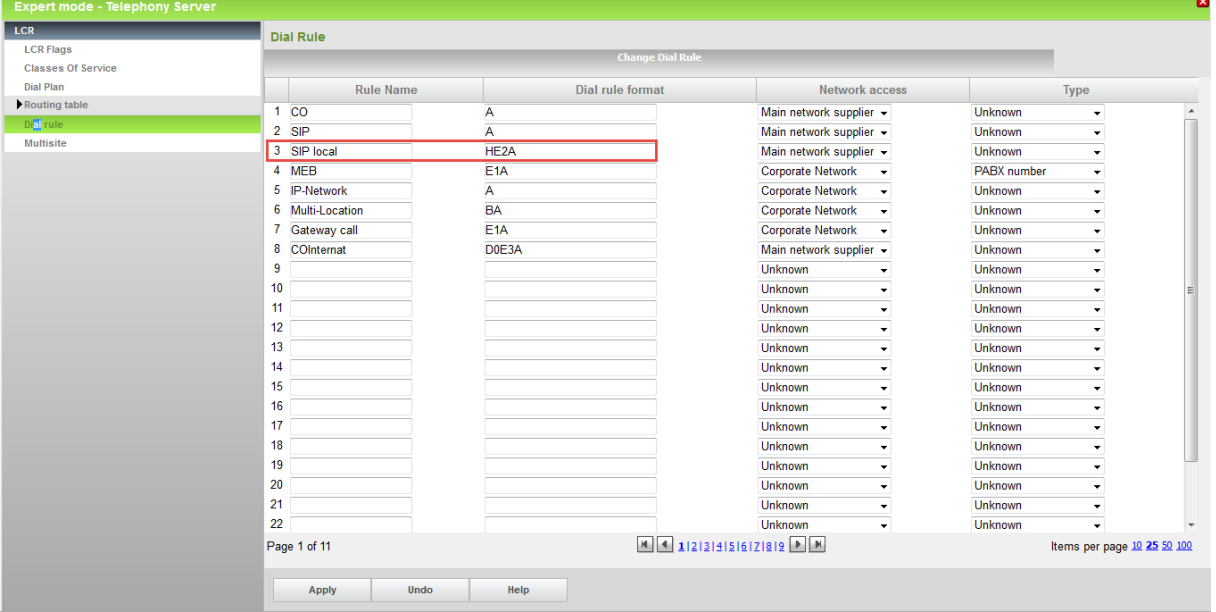